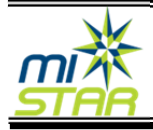

Enter the assigned PIN number and Password and click on **Log In** to continue. Click on the  $\overline{f}$  to see students and select student to access data options. **Note**: To log in to ParentPortal user must register with the district and have a PIN and Password*.* If you forget your PIN or Password click on the Need Your Login Information link and enter your email address and your PIN and Password will be emailed to you.

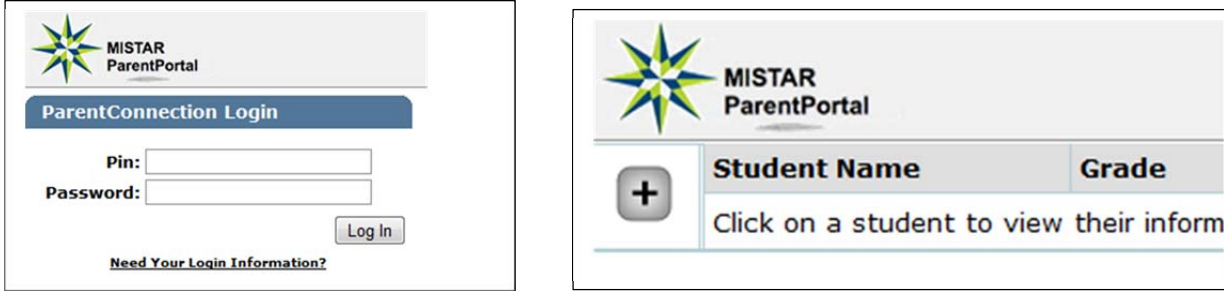

Once a PIN and Password is assigned for ParentPortal, it is suggested you create a new password.

.<br>Tina Login Inform

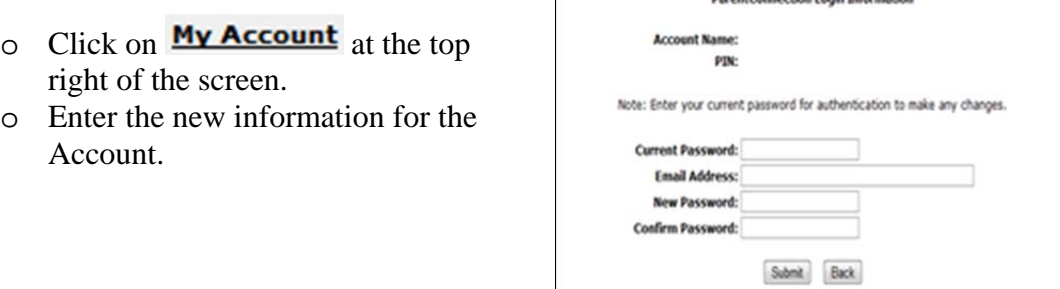

Select any of the choices on the left side of the screen to view various areas in ParentPortal.

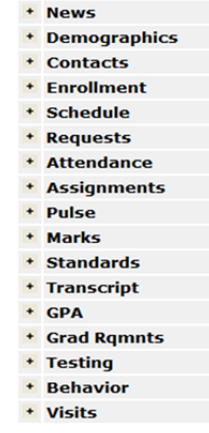

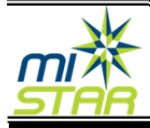

Select **Email Notifications** at the top right of screen to select options to subscribe to email alerts. Place a check in the below each option and click submit.

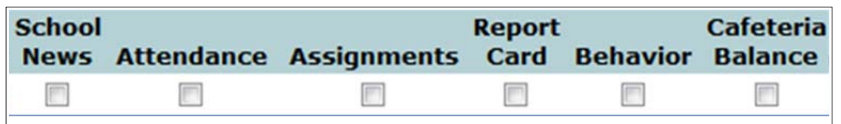

Select My Information at the top right of screen to edit selected Contact Information. Review data for accuracy. If correct place a check next to the statement to confirm data and click Confirm and Return

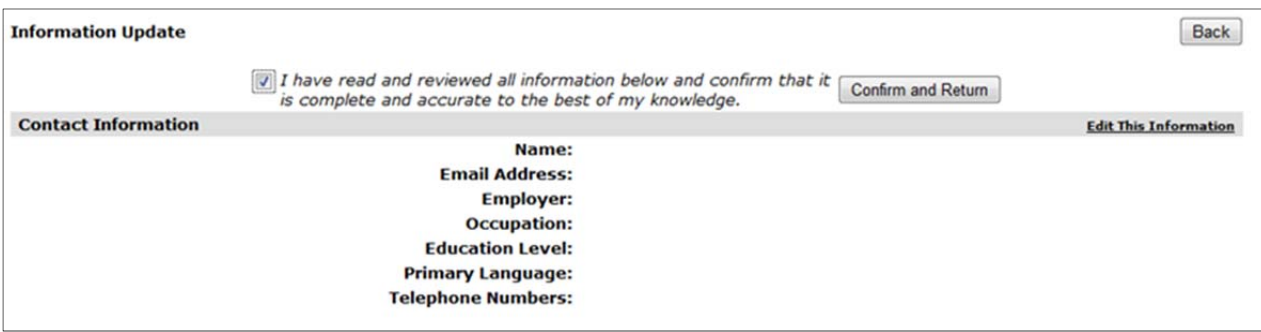

To make changes to the data select the **Edit This Information** link at the right of the screen to update information. Click Submit to save changes and return to previous screen. Place a check next to the statement to confirm data and click **Confirm and Return** 

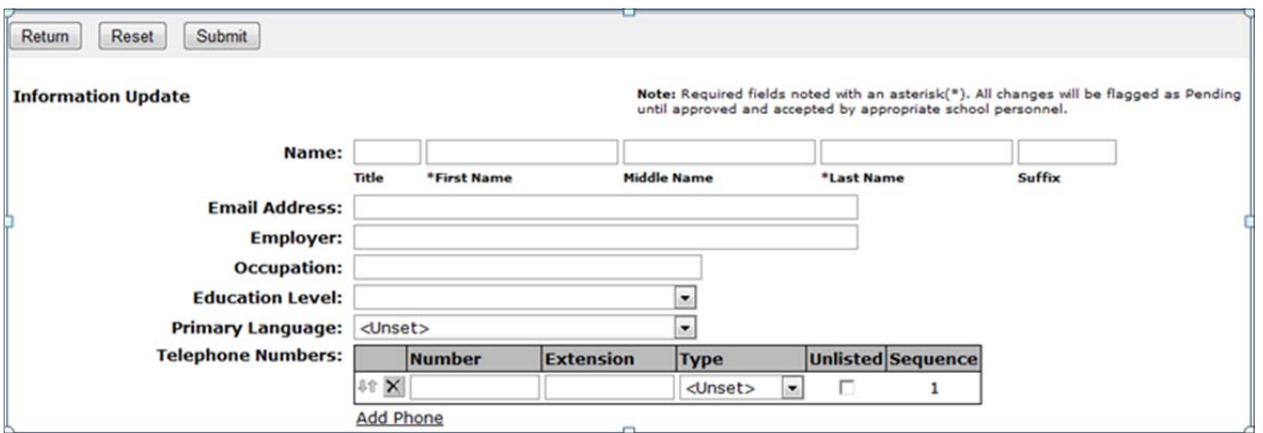